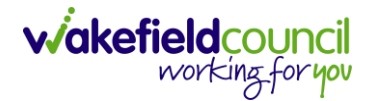

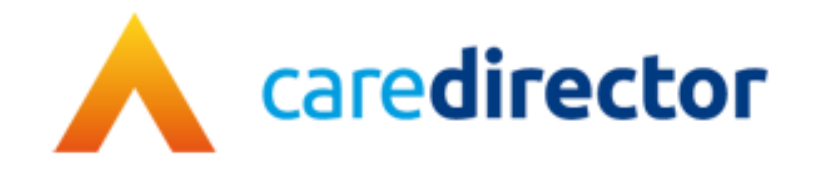

# **Wakefield District Domestic Abuse Service (WDDAS) – DRAM Research Process V1.2**

**Document** Caredirector Wakefield District Domestic Abuse Service (WDDAS) – DRAM Research Process **Purpose** Completing DRAM research for meeting and notifying the worker. **Version** V1.2 **Owner ICT Business Transformation Team** 

**Last Updated** 6/3/2024

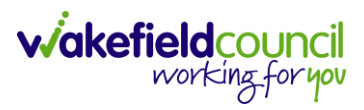

### **Contents**

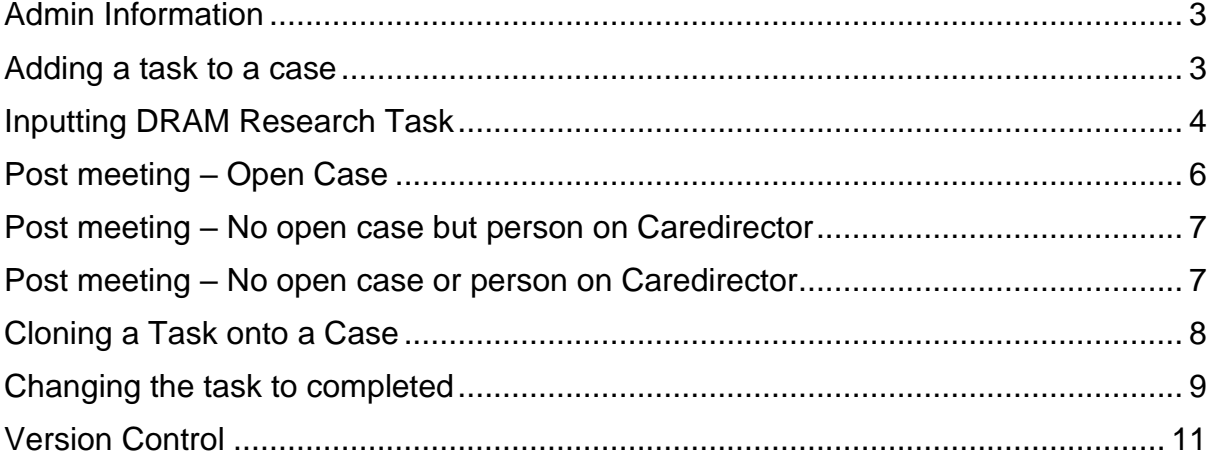

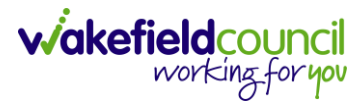

### <span id="page-2-0"></span>**Admin Information**

When DRAM research is requested via the Police MARAC APP and it meets the service criteria then:

- Open case within Caredirector with the same perpetrator a task should be created against the case.
- Open case within Caredirector with a different perpetrator a task should be created against the person.
- No open case but a client record within Caredirector a task to be created against the person.
- No open case or client record in Caredirector do not record on Caredirector at this point.

### <span id="page-2-1"></span>**Adding a task to a case**

- 1. Find the relevant case
- 2. Select **Menu**, **Activities** then **Tasks.**

#### ← : Case: TEST, Rachel - (03/11/1987) [CAS-000001-3600]

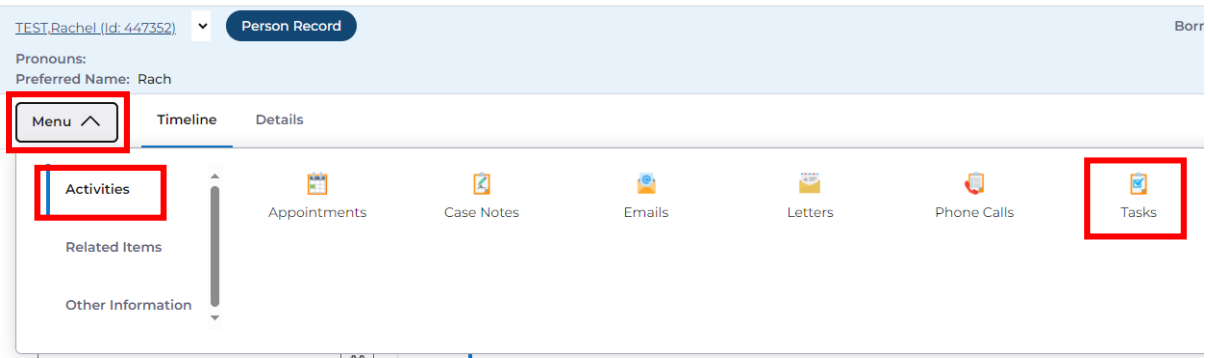

3. Select the + icon.

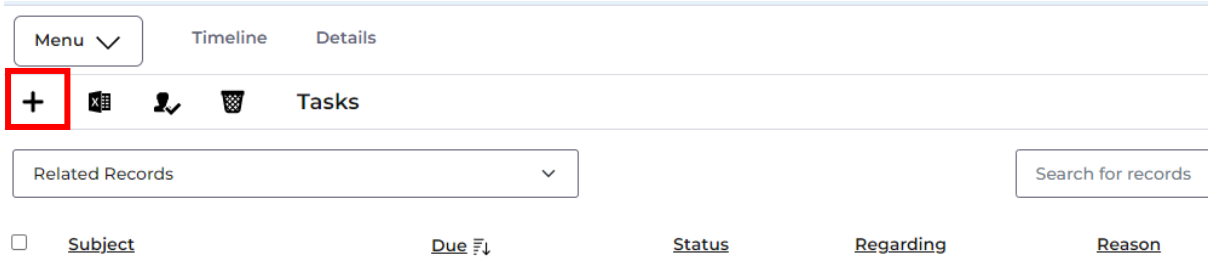

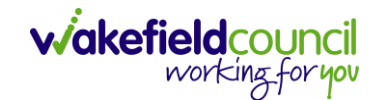

### <span id="page-3-0"></span>**Inputting DRAM Research Task**

1. Complete the task with the details below. Most of the information can be copied and pasted.

#### **Subject:** WDDAS DRAM research & meeting outcome

**Description:** 

#### **DRAM Research**

Research uploaded to Police MARAC APP

MARAC APP ID - WMC

Client open: Yes/No <delete as appropriate>

Allocated worker (if open): <enter name if applicable>

WDDAS DRAM meeting attendee: <enter attendee>

#### **Meeting Outcome**

<WDDAS DRAM meeting attendee or allocated worker in attendance to copy and paste the actions from the MARAC APP>

**WDDAS Referral requested:** Yes/ No <delete as appropriate>

**Will this case be heard at MARAC:** Yes/No <delete as appropriate>

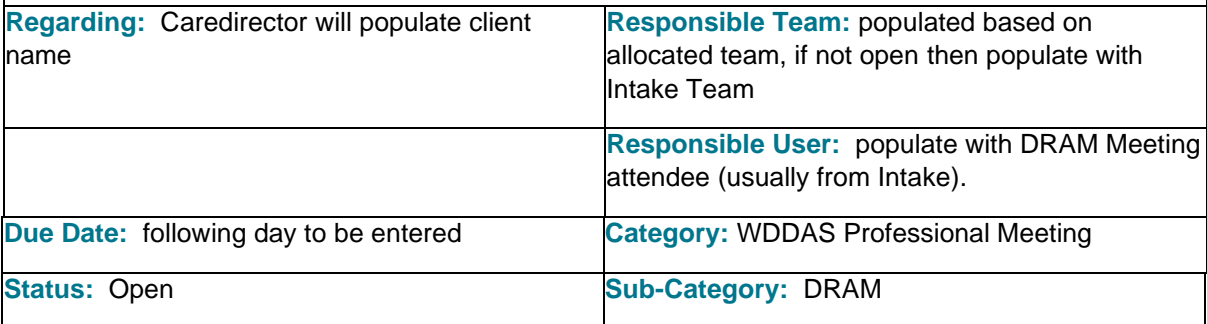

#### 2. Click **save**

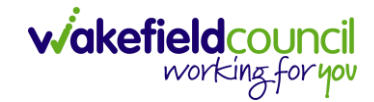

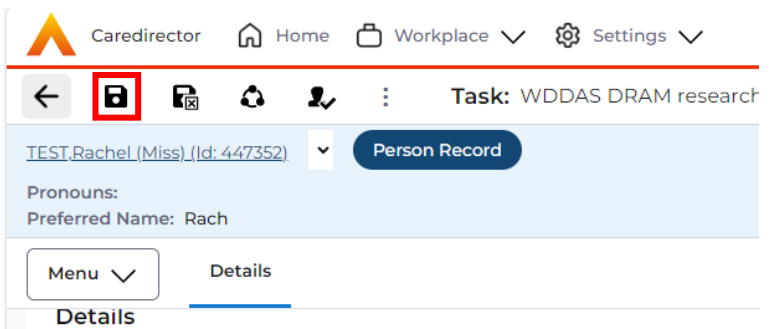

\*\*\* This task will appear on the DRAM meeting attendee's dashboard so they will have a list of what clients are to be heard at the DRAM meeting.

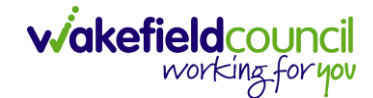

### <span id="page-5-0"></span>**Post meeting – Open Case**

- 1. Worker to open the task and complete the relevant information:
	- Meeting Outcome
	- Meeting Actions
	- WDDAS Referral requested
	- Will this case be heard at MARAC
- 2. Change the **Responsible User** to the appropriate worker who is allocated to the case.

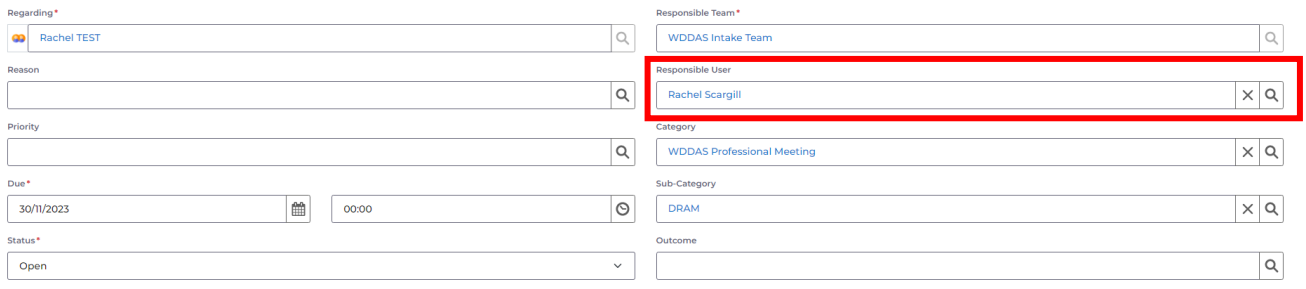

3. The **Task** will appear on the workers dashboard. The worker should read the information in the **Task**. Change the **Status** to **Complete**.

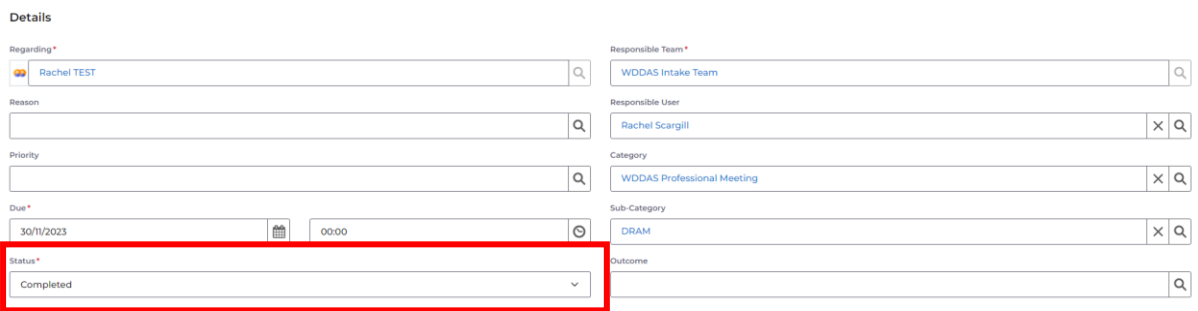

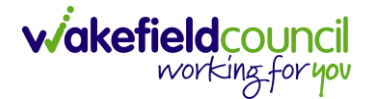

### <span id="page-6-0"></span>**Post meeting – No open case but person on Caredirector**

- 1. Worker to open task against the person and complete the relevant information:
	- Meeting Outcome
	- Meeting Actions
	- WDDAS Referral requested
	- Will this case be heard at MARAC
- 2. If **'Yes'** is selected against **WDDAS Referral requested,** and the DRAM log/referral is received the DRAM task against the person should be cloned across to the case once the case has been created by Admin.

### <span id="page-6-1"></span>**Post meeting – No open case or person on Caredirector**

- 1. Once the DRAM log has been received and the referral meets the service criteria Admin to create a **DRAM Research Task** against the newly created case.
- 2. Admin worker to populate the **DRAM Research Task** against the case ad input the **Responsible User** as the person who attended the DRAM meeting.
- 3. The person who attended the DRAM meeting needs to complete the relevant information:
	- Meeting Outcome
	- Meeting Actions
	- WDDAS Referral requested
	- Will this case be heard at MARAC
- 4. Once the relevant information has been completed and saved, then they need to remove their name from the **Responsible User** field and the **Responsible Team** field displays Intake Team.

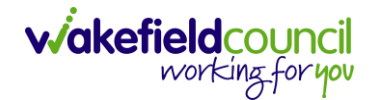

# <span id="page-7-0"></span>**Cloning a Task onto a Case**

1. Find the relevant **Person** > **Menu** > **Activities** > **Tasks**

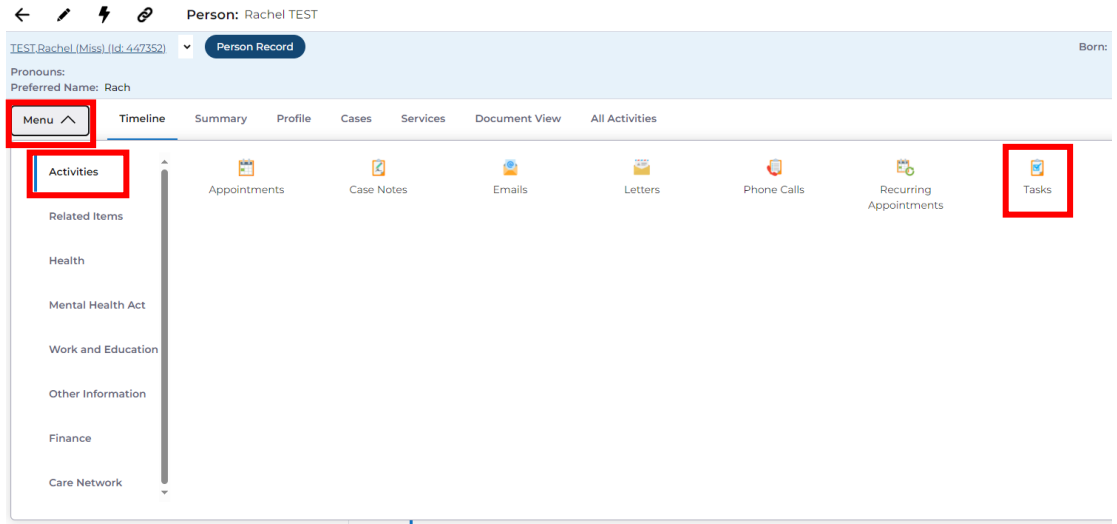

2. Select the **Task** and open it.

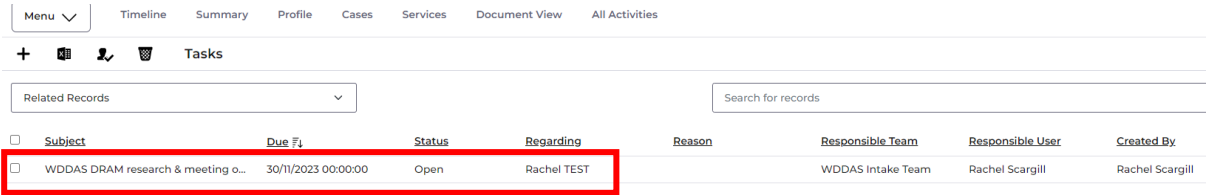

3. Click the **3 dots** then **clone**

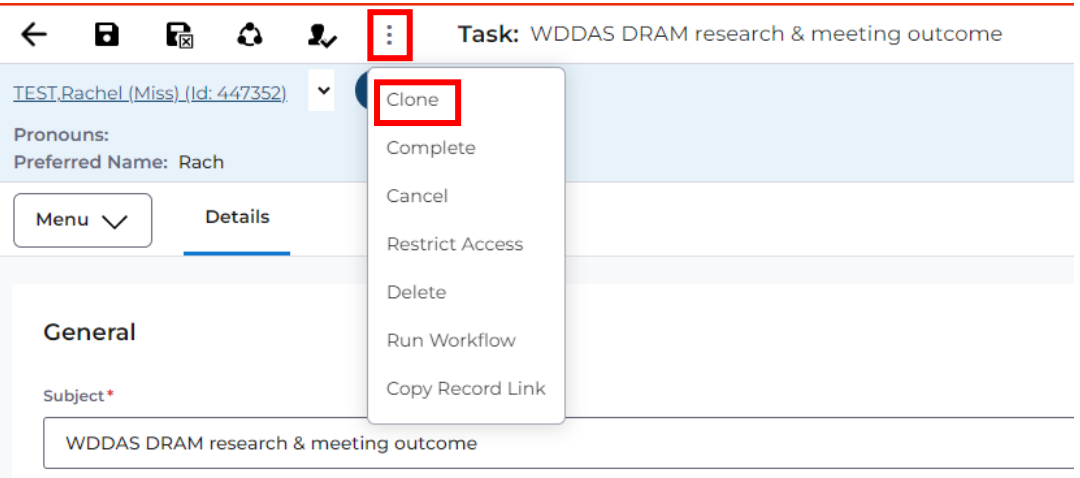

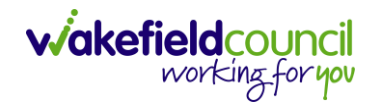

# <span id="page-8-0"></span>**Changing the task to completed**

1. Go to the **My Activities** tab on your home screen and select the relevant **Task**.

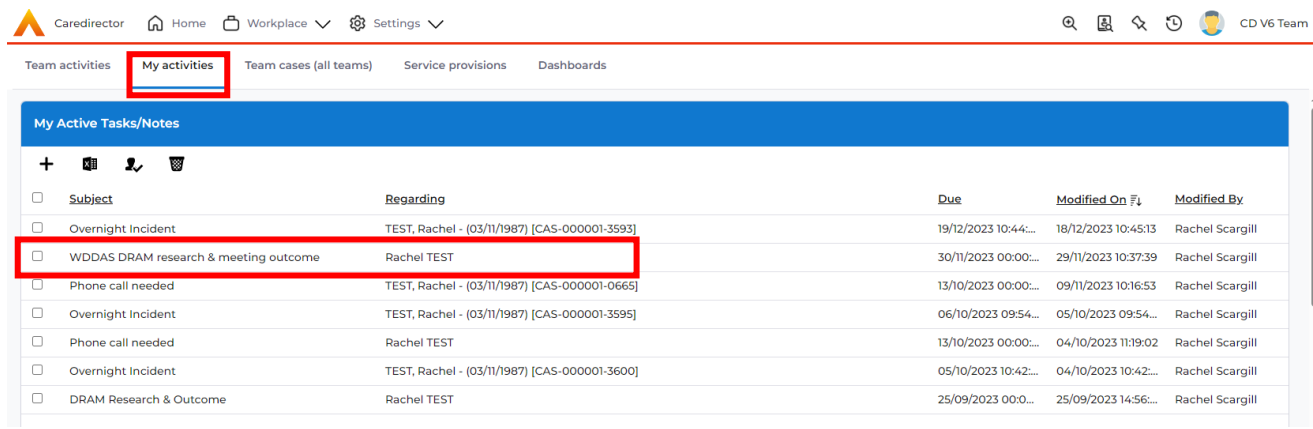

2. Change the **Status** to **Completed** and click **Save & Close**.

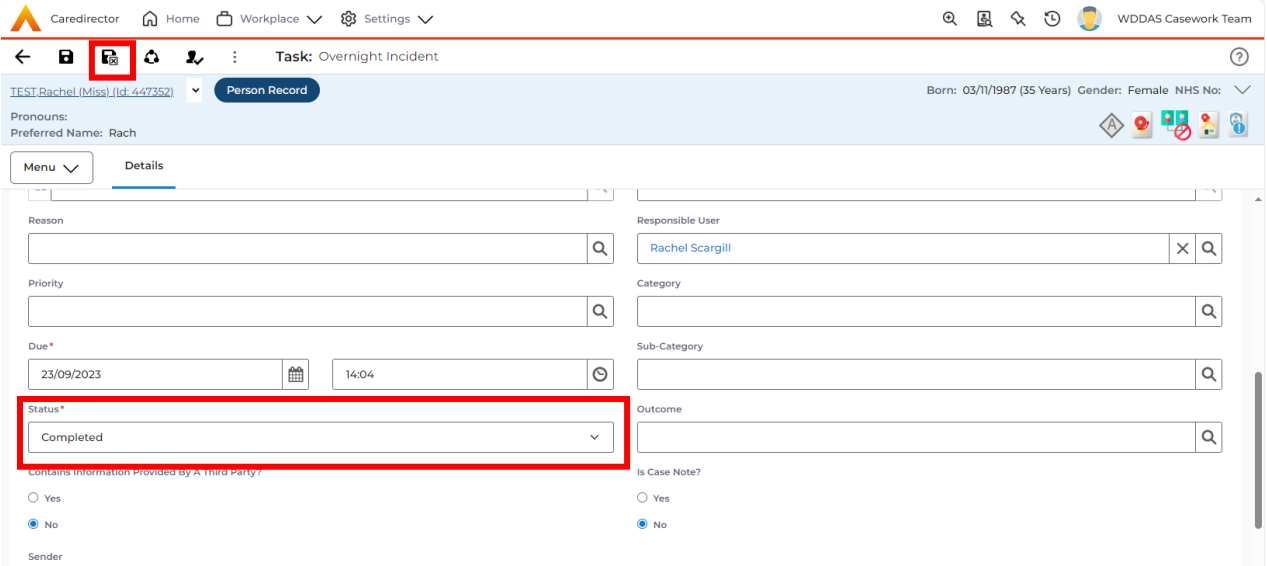

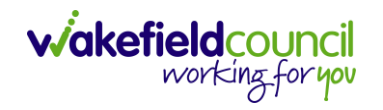

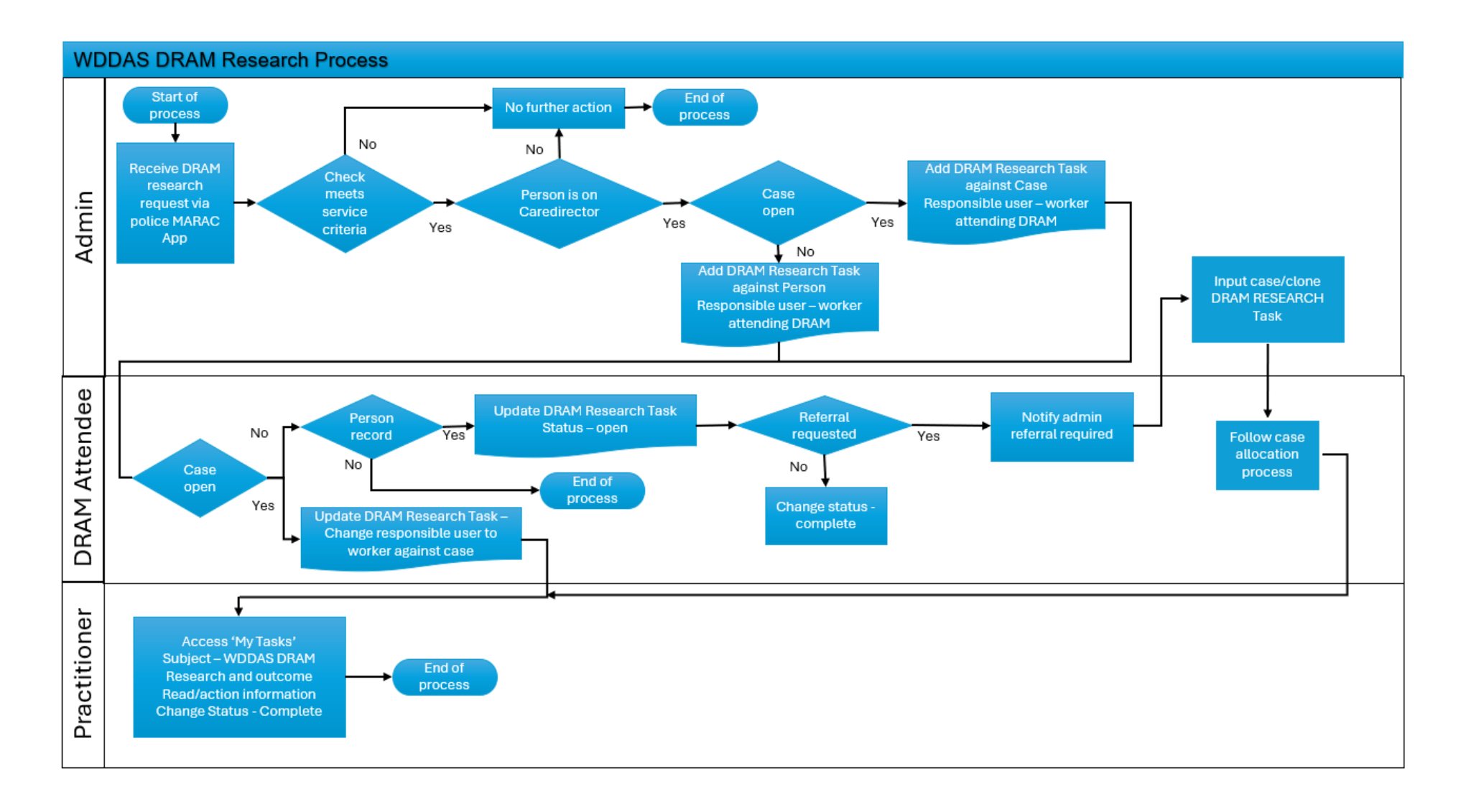

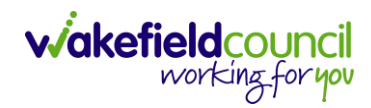

# **Version Control**

<span id="page-10-0"></span>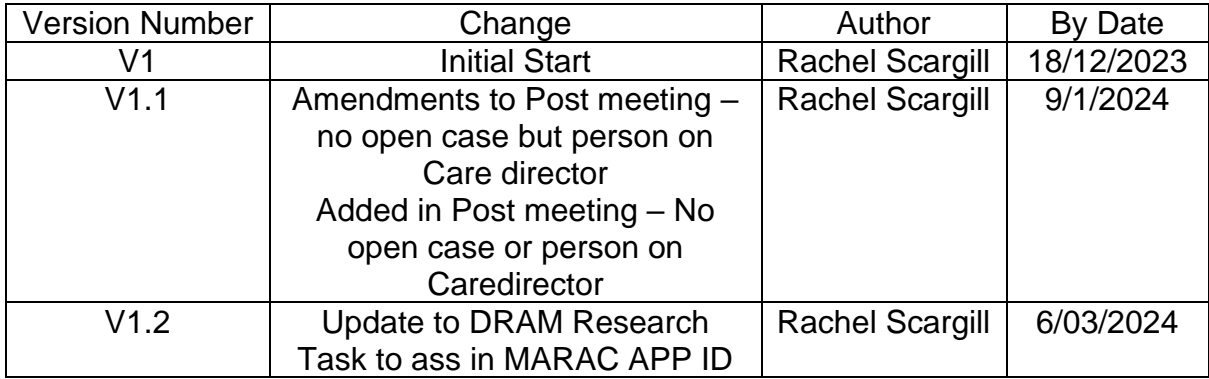

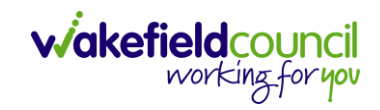